## HOW TO INSTALL FACTORY LIBRARY TO THE PEARL MIMIC PRO

Pearl Mimic Pro factory library comes packed in format called "multiple volumes RAR". This means that the whole library was packed into one big RAR files and then this files was automatically split into many volumes so it would be safer and easier to download it.

**Windows** users can unpack these RAR files using following these few steps:

- 1. Download and install any app that can unpack RAR files. Most popular apps are "7Zip" and "Winrar".
- 2. Make sure the RAR files are all in the same directory and have correct naming (sometimes download managers may add extra symbols to file names). See example on the picture below.

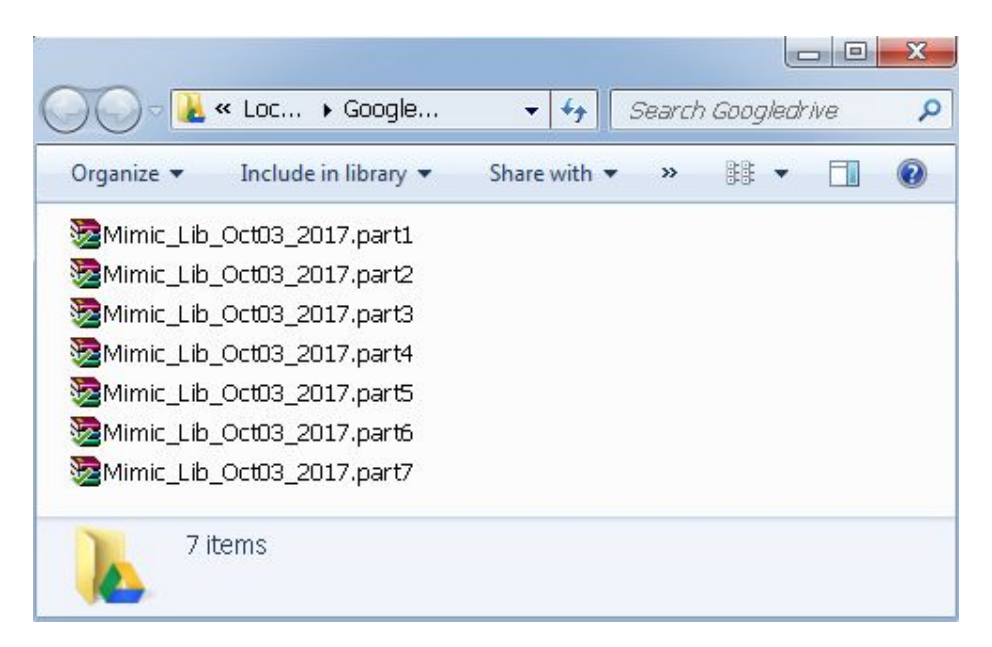

3. **Select only first** file from all the files and unpack it, for instance

"Mimic\_Lib\_Oct03\_2017.part1.rar". Other parts will unpack automatically if all RAR files are in the same folder as explained above. Make sure there is enough free disk space for this operation. Mimic Pro factory library needs at least 15 GB free space. On the picture below you can see the screenshot of how to do this via right click on the file using "Winrar" app.

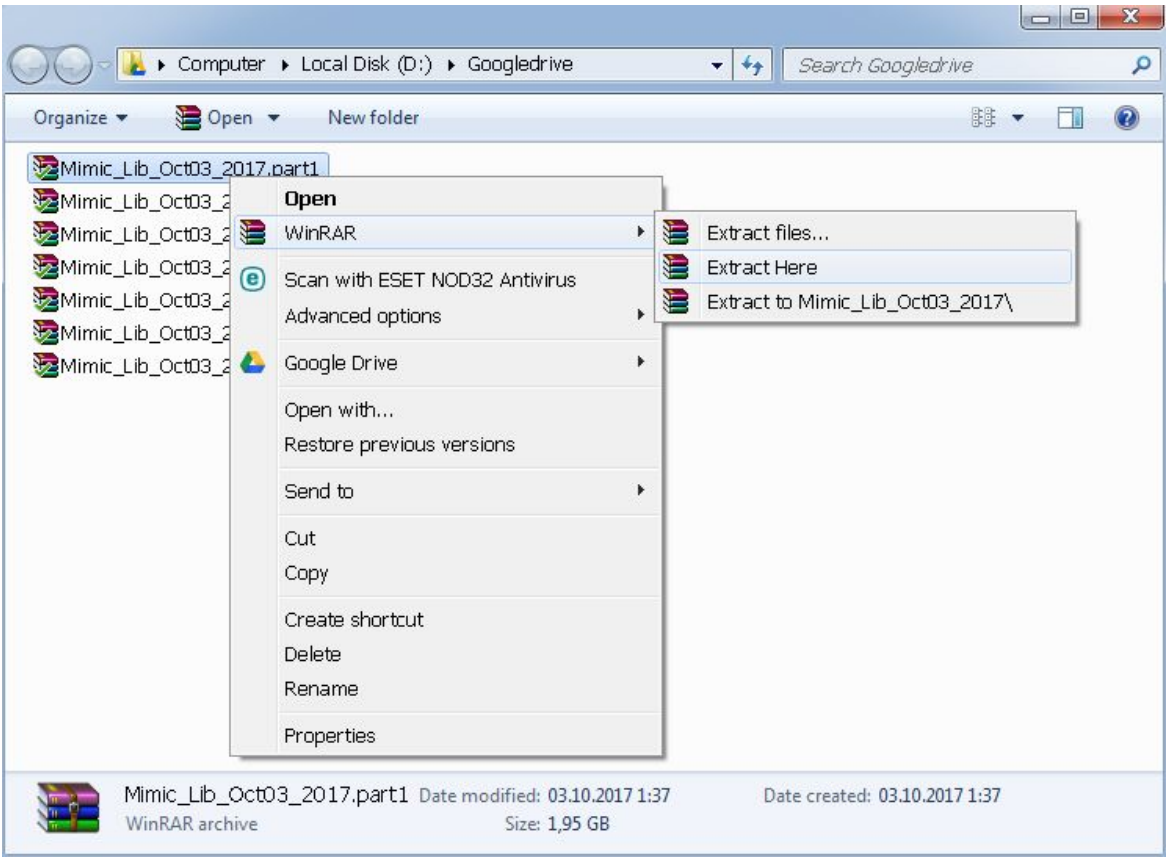

**Mac OS** users can unpack these RAR files following these few steps:

- 1. Download and install any app that can unpack RAR files. Most popular app called "The Unarchiver".
- 2. Make sure the RAR files are all in the same directory and have correct naming (sometimes download managers may add extra symbols to file names). See example on the picture below.

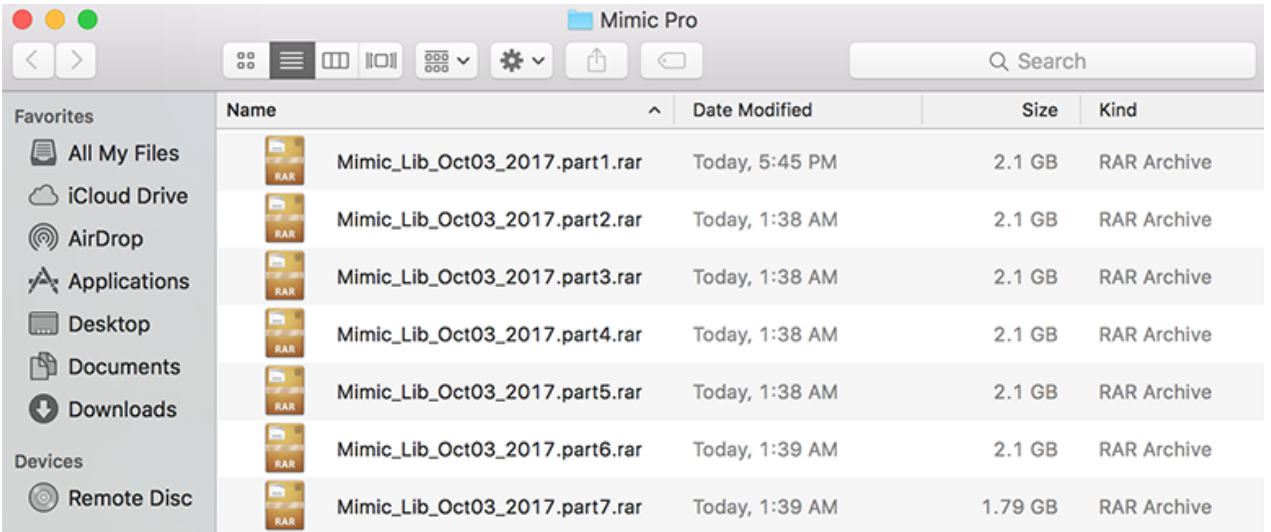

## 3. **Select only first** file from all the files and unpack it, for instance

"Mimic\_Lib\_Oct03\_2017.part1.rar". Other parts will unpack automatically if all RAR files are in the same folder as explained above. Make sure there is enough free disk space for this operation. Mimic Pro factory library needs at least 15 GB free space. On the picture below you can see the screenshot of how to do this via right click on the file using "The Unarchiver" app.

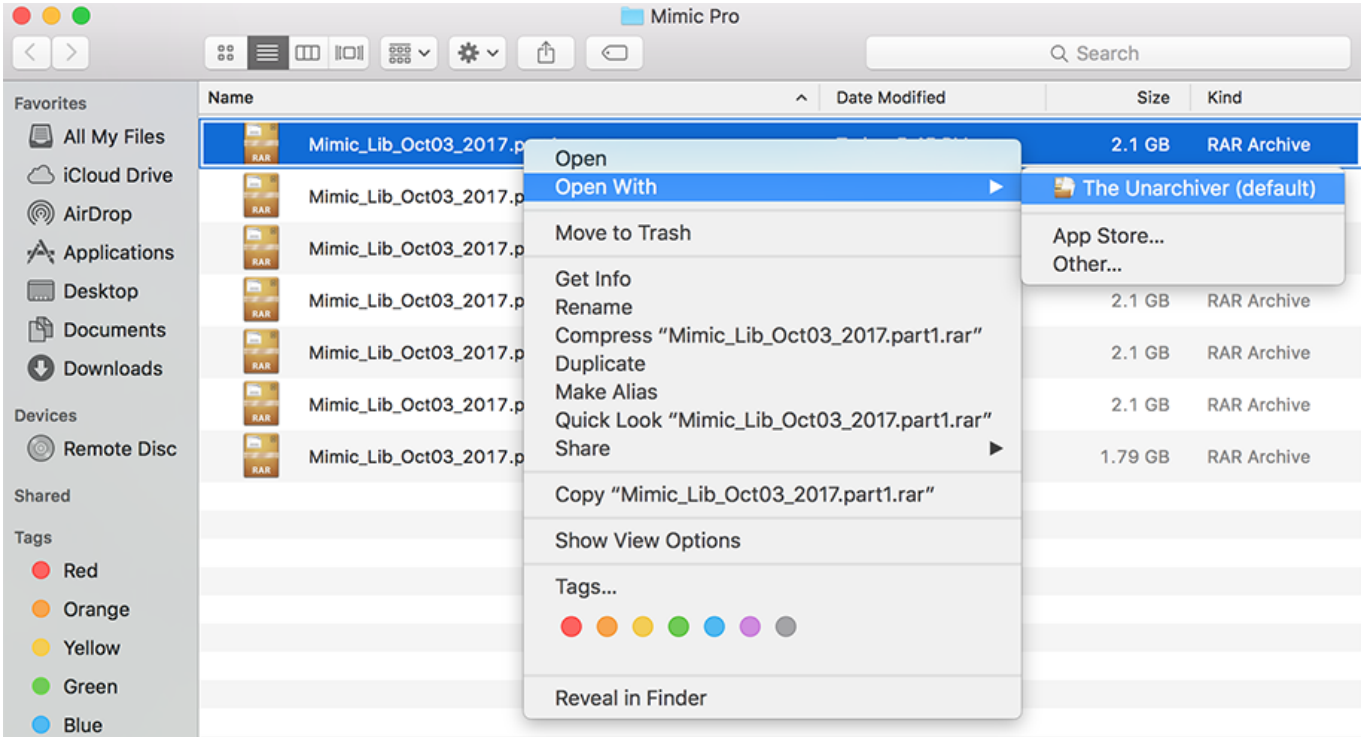

**To install** the factory library on Mimic Pro library, follow these simple steps:

- 1. First start with an **empty USB 2.0 flash drive**. When loading a **Full Sound library, the size of USB flash drive must be at least 16 GB or more.** It must be flash drive with **fat32** file system. Almost all flash drives come with that file system by default. If your flash drive has different file system, please format it in **fat32** file system to be able to use it with Mimic Pro.
- 2. Copy the folder **"Mimic\_Factory.lib"** onto a flash drive.

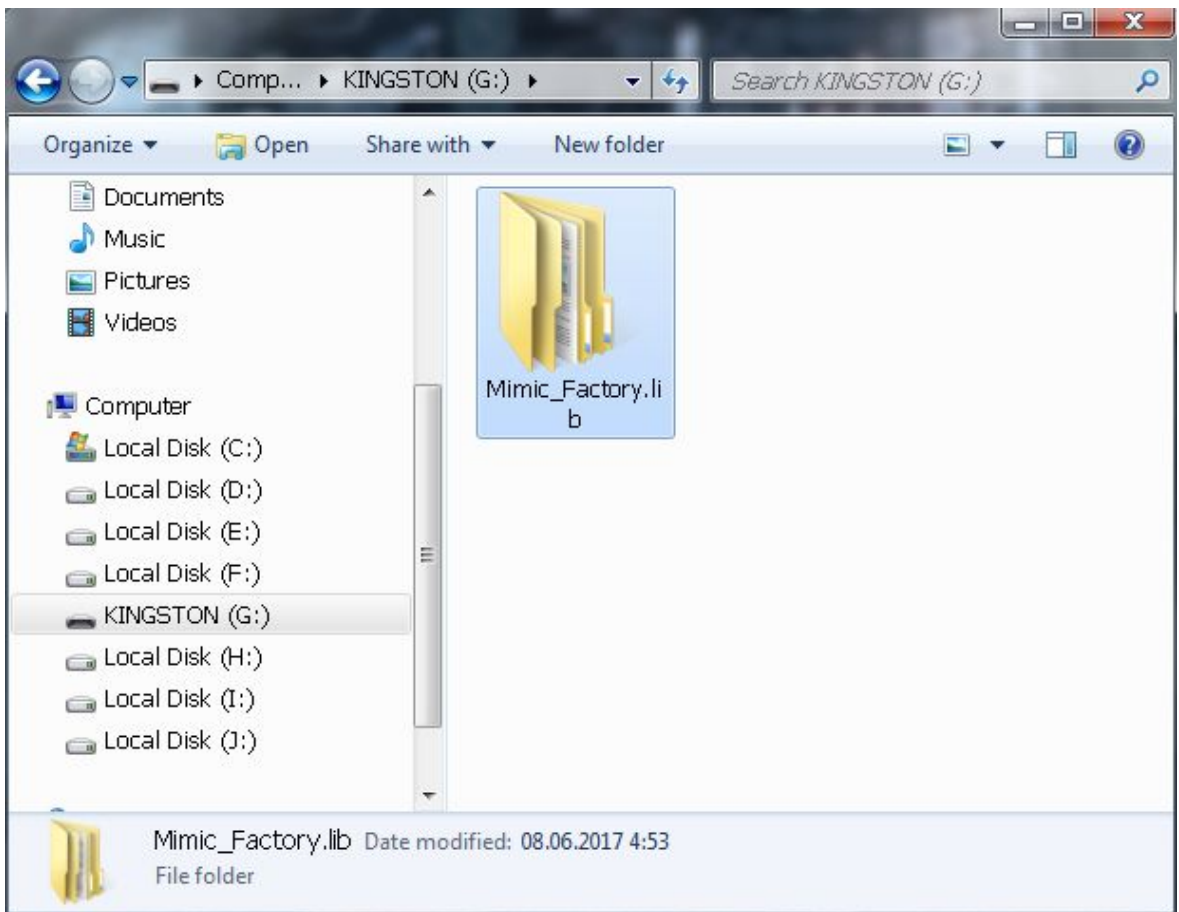

- 3. Turn the Mimic Pro **Off** and insert USB flash drive into the Mimic Pro USB port.
- 4. Turn the Mimic Pro **On**. Go to **Settings** and press the **"Import Instruments from USB Stick"** button.

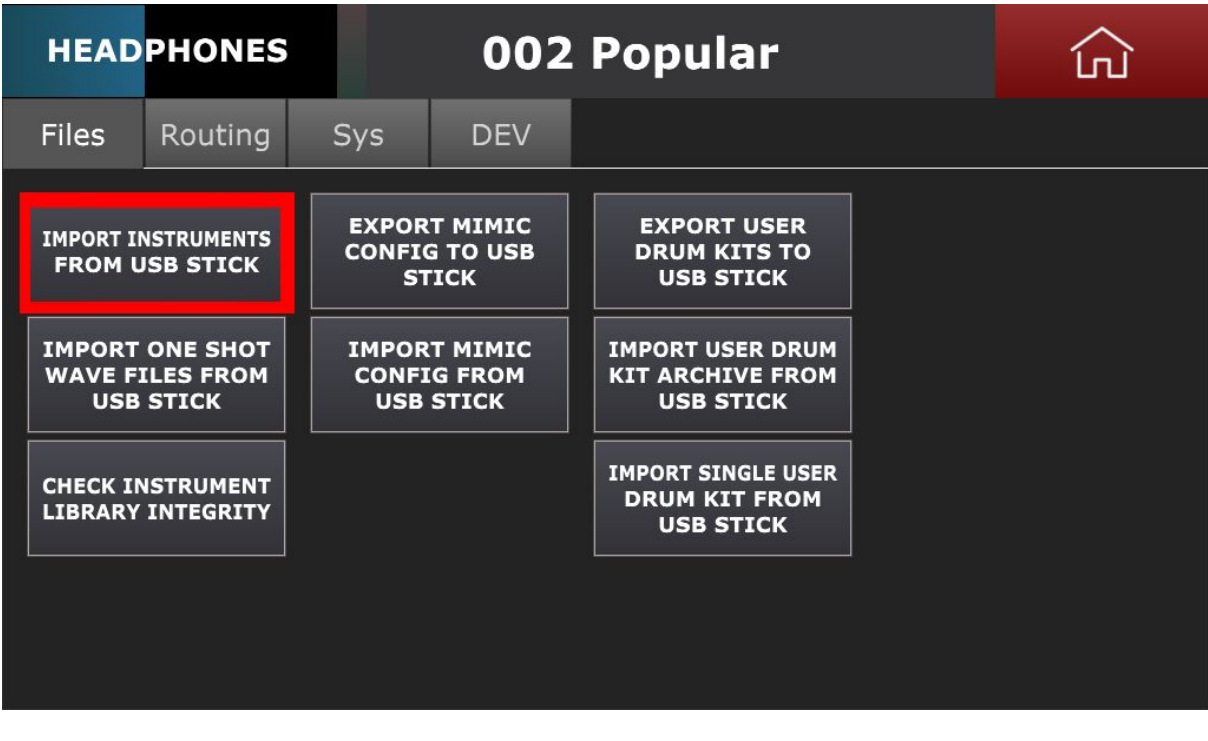

5. Select the **"Mimic\_Factory.lib"** on the left tab by tapping on the folder name, press the **"Import**" button in the left bottom corner and wait 3-5 seconds **after** the process is complete. The process of installing the factory library may take up to 20-30 minutes.

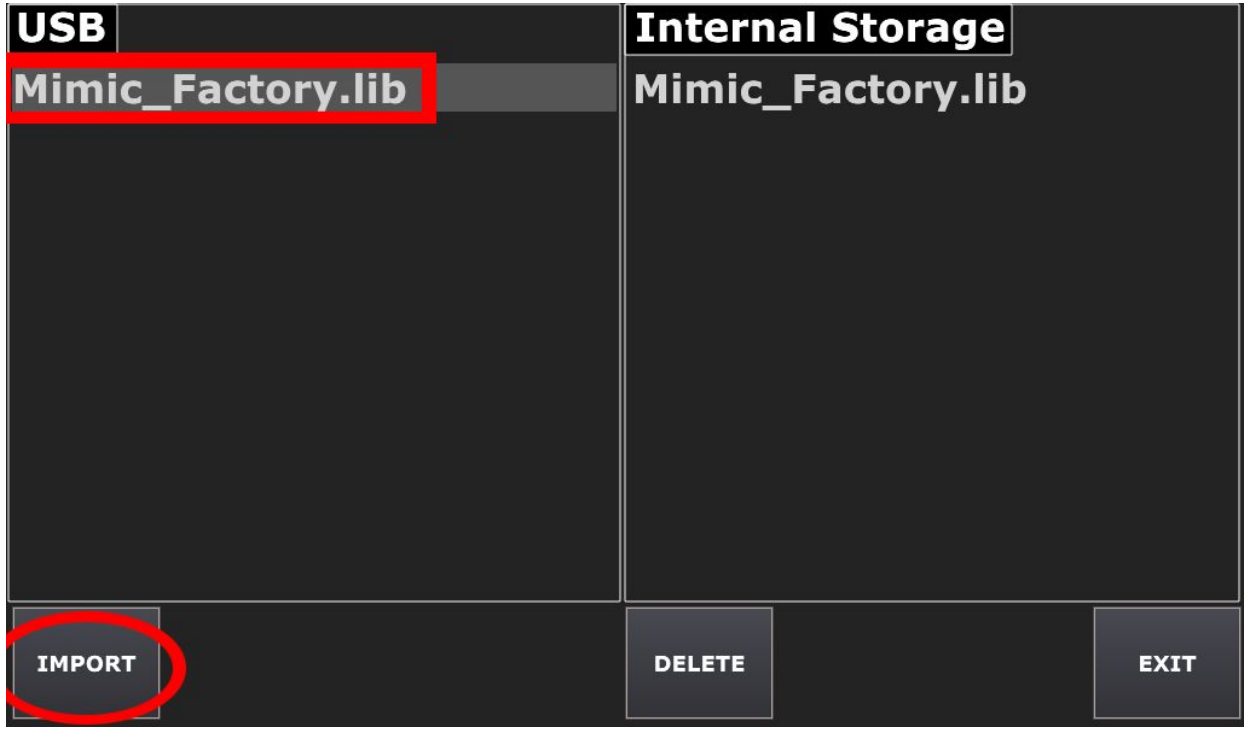

- 6. Press the **Home** button.
- 7. Turn the Mimic Pro **Off** and eject the USB flash drive from the Mimic Pro.
- 8. Turn the Mimic Pro **On** and explore the library.